**Rel. 29-05-2014**

# **1. (Registri Personali) Data di giustifica assenza alunni**

Nella funzione per giustificare le assenza di un alunno è stata aggiunta la possibilità di specificare la data in cui avviene la giustifica. Il sistema propone la data del giorno, che può essere modificata digitandola nel giusto formato oppure, più semplicemente, scegliendola nel calendario, accessibile con l'apposito pulsante sulla destra del campo. Ciò consente di poter annotare una giustifica nel registro di classe, anche in giorni diversi da quello corrente. Inoltre è stata modificata anche la visualizzazione delle giustifiche già annotate, che sono presentate con l'indicazione della data dell'assenza e del docente che la ha rilevata e la data e il nome del docente che ha giustificato

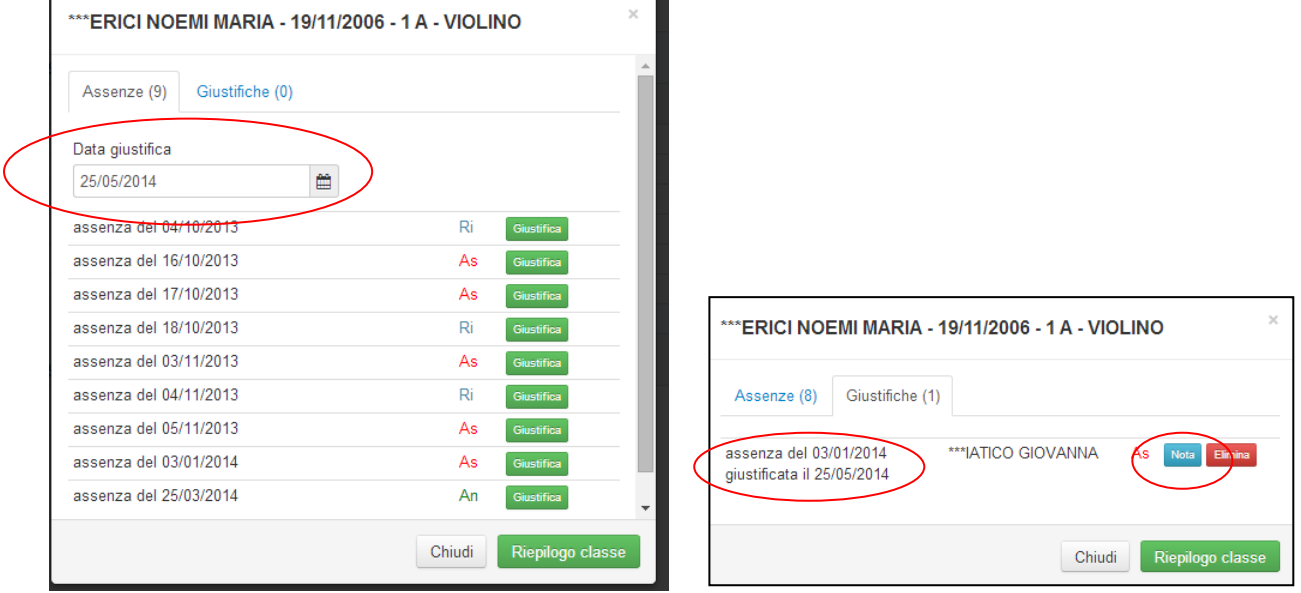

Si ricordi sempre che esiste la possibilità di aggiungere alla giustifica una nota in cui indicare eventuali annotazioni, ad esempio, la presenza del certificato medico o altro.

## **2. (Pre Scrutinio) Visualizzazione dati Pre Scrutinio bloccato/consolidato**

E' possibile visualizzare, ma non modificare, tutti i dati inseriti durante il *Pre Scrutinio* di una classe/materia, anche dopo che lo scrutinio è stato consolidato e/o lo stesso *Pre Scrutinio* è stato bloccato.

Si ricordi che è sempre presente il pulsante *Stampa* che permette di avere, in qualsiasi momento, la stampa del *Pre Scrutinio* (proposta di voto) con la possibilità di indicare come data di stampa anche una data diversa da quella corrente, in modo da poter retrodatare la stampa effettuata.

# **3. (Segreteria) Inserimento Curriculum alunno**

E' possibile inserire lo storico dell'alunno, o *Curriculum* alunno, ovvero l'insieme delle informazioni riguardanti gli anni precedenti. In particolare per ogni anno scolastico precedente possono essere inseriti:

- la denominazione e il codice meccanografico della scuola frequentata;
- la denominazione dell'indirizzo di studi;
- la classe e la sezione;
- la media dei voti;
- il credito scolastico;
- l'esito;
- note libere.

L'inserimento può essere fatto, alunno per alunno, direttamente nell'anagrafica alunno, utilizzando l'apposita scheda,

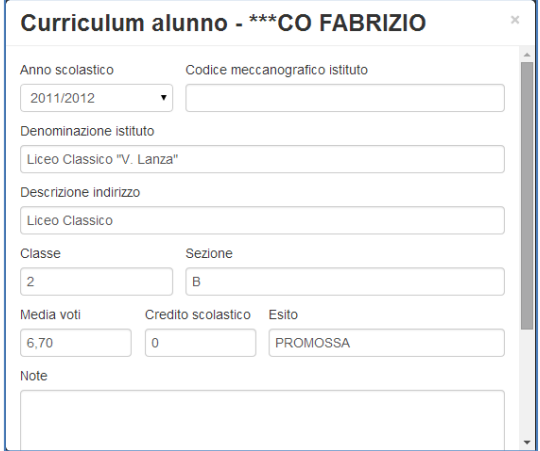

oppure utilizzando la funzione *Rettifica curricula*, richiamabile dal menù *Config*, attraverso la quale si possono inserire le informazioni dei curricula, in modo più veloce andando per classe e anno scolastico.

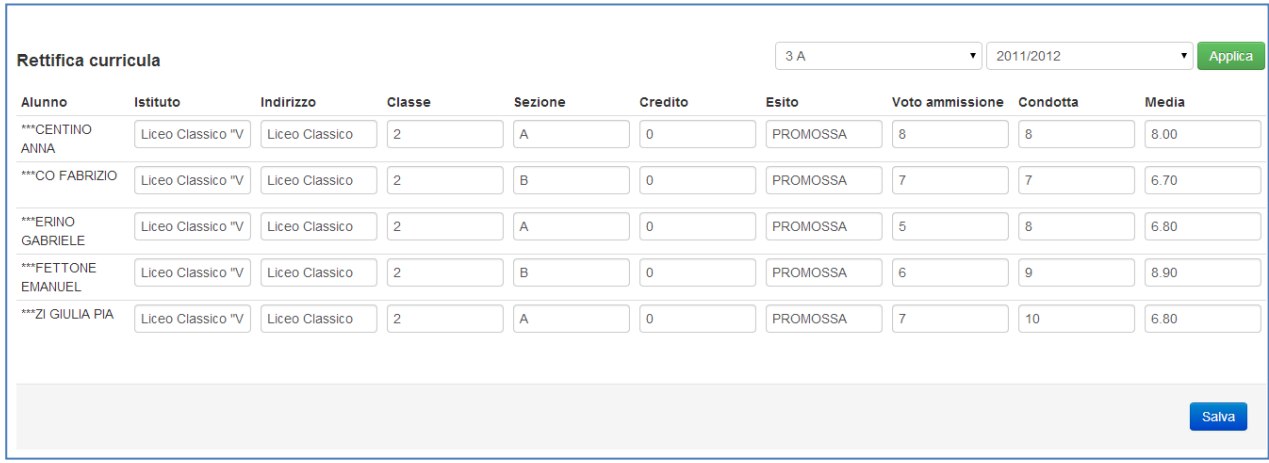

# **4. (Segreteria) Certificazione delle Competenze**

In riferimento alla normativa vigente, per gli alunni che hanno terminato la quinta classe primaria, la terza classe della secondaria di primo grado e la seconda classe della secondaria di secondo grado, potrebbe essere necessario certificare le competenze raggiunte al termine di tali percorsi formativi. Attraverso il Portale KK è possibile inserire le competenze da certificare, associandole ad una materia e/o ad un asse/area disciplinare e per esse inserire, per ogni alunno, il livello di competenza raggiunto al momento dello scrutinio dello stesso alunno, in modo da avere tutte le informazioni necessarie per generare e stampare il Certificato delle Competenze.

Le competenze che è possibile certificare devono essere associate a materie che a loro volta devono essere associate ad aree disciplinari.

1) La prima cosa da fare è creare le **Aree disciplinari** con cui classificare le materie e quindi le competenze. Per far ciò è necessario accedere dal profilo *Segreteria* e cliccare sul menù *Segreteria* e poi sul menù *Materie* e quindi sulla voce di menù *Lista Aree*. In questo modo si visualizzeranno tutte le Aree già presenti in archivio. Nell'elenco sono presenti la denominazione dell'area e l'ordine, che è rappresentato da un numero indicante la posizione (partendo dall'alto) dell'area all'interno della stampa del certificato delle competenze. Per poter aggiungere una nuova area è sufficiente utilizzare il link *Inserisci Aree*, mentre per modificare e/o cancellare un'area già inserita è sufficiente utilizzare gli appositi pulsanti presenti sulla riga di elenco. Si fa presente che la cancellazione dell'area non elimina le materie associate, né tanto meno le competenze ad essa associate. La descrizione presente nel dettaglio dell'area è a solo scopo documentativo.

2) Dopo aver definito le Aree disciplinari occorre **collegare le materie**, alle quali associare le competenze, alle rispettive aree. Per far ciò occorre posizionarsi nel dettaglio della materia (Segreteria $\rightarrow$ Materie) e associare l'area, selezionandola dall'elenco a discesa. Quindi salvare.

3) Adesso si possono definire le competenze e associarle alle materie/aree disciplinari. Accedere a *Config Competenze per Materia* per visualizzare l'elenco delle eventuali competenze già inserite. Per aggiungere una nuova competenza cliccare su *Aggiungi*, selezionare l'Istituto, l'indirizzo, il livello di classe (1, 2, ecc.) e la materia a cui si vogliono associare le competenze. Ad esempio per associare le competenze per le classi terze di una scuola secondaria superiore di 1° grado, selezionare l'istituto= a scelta, l'indirizzo= scuola secondaria superiore di 1° grado (o altro a scelta), Classe(livello) =3 e la materia a scelta. Cliccando su Applica viene aggiunta in elenco la riga relativa alla classe/materia, cliccando sul corrispondente pulsante per la modifica si accede al dettaglio della competenza, in cui è possibile inserire:

- il testo della competenza;
- la descrizione alternativa (facoltativo). Se è presente compare in stampa al posto della denominazione della materia. Può essere usata se nel certificato delle competenze si vuole visualizzare una descrizione diversa dalla denominazione della materia;
- solo per le classi quinte della Primaria, l'indicazione se la competenza inserita deve essere visualizzata nella certificazione delle competenze o in pagella. Attenzione! Impostare il pallino nero su *in certificazione competenze* se si vuole che esca nel certificato delle competenze. Nel caso la stessa competenza debba comparire in entrambe (certificato competenze e pagella) è necessario inserirla due volte con le rispettive indicazioni impostate in modo opportuno.

Cliccare su *Salva* per memorizzare l'inserimento/modifica della competenza.

4) L'operazione conclusiva consiste nell'inserire i **livelli di competenza**. Accedere alla voce di menù *Config* → Livelli di competenza per visualizzare l'elenco dei livelli di competenza già inseriti. Per aggiungere livello cliccare su *Aggiungi*. I livelli di competenza sono distinti per istituto, pertanto nell'inserimento di un nuovo livello di competenza è necessario scegliere l'istituto, poi inserire la denominazione del livello (Base, Intermedio, ecc. oppure Non raggiunto, Base, Esperto, ecc. ), poi l'eventuale voto associato (nel caso di voto associato, durante lo scrutinio, il sistema propone automaticamente il livello in base al voto presente nella materia associata ad una competenza), infine il campo *Giudizio* può essere usato per specificare il giudizio descrittivo corrispondente al livello inserito.

5) Un caso particolare da trattare è l'uso di **competenze trasversali** o similari che non sono associate a specifiche materie di studio curriculari. In tal caso la procedura da usare è quella di definire materie fittizie relative alle competenze trasversali (Segreteria $\rightarrow$ Materie  $\rightarrow$ Inserisci materia), associarle ad un'area creata appositamente (ad es. Area competenze trasversali) e, *importantissimo*, impostando il campo competenza a vero, lasciando a falso tutti gli altri. Quindi procedere nell'associazione del dettaglio della competenza usando Config  $\rightarrow$  Competenze per materia, come descritto in precedenza.

#### **5. (Segreteria) Crediti formativi - solo classi 3^,4^ e 5^ delle scuole superiori di II grado**

Per poter associare, in fase di scrutinio finale, il credito formativo agli alunni, è necessario inserire, precedentemente, tutte denominazioni delle attività riconosciute come credito formativo. Per far ciò, dal profilo Segreteria, bisogna accedere alla funzione *Config* --> *Crediti formativi*.

Si consiglia di inserire anche un'attività generica, denominandola *Altro*, per poter prevedere anche la possibilità di associare attività non previste.

## **6. (Segreteria) Caricamento Preiscrizioni del SIIS**

Come anticipato da precedenti indicazioni inviate via mail, è possibile ora caricare i dati relativi alle nuove iscrizioni per l'a.s. 2014/2015 dagli archivi SIDI automaticamente nel Portale KK.

Per fare ciò basta andare nel menù *Servizi*, selezionare la voce *SIIS* e poi cliccare lateralmente sulla voce *Preiscrizioni*. In questa area cliccare il pulsante verde in alto a destra *Importa* e seguire le indicazioni riportate, scegliendo il file precedentemente scaricato dal SIIS.

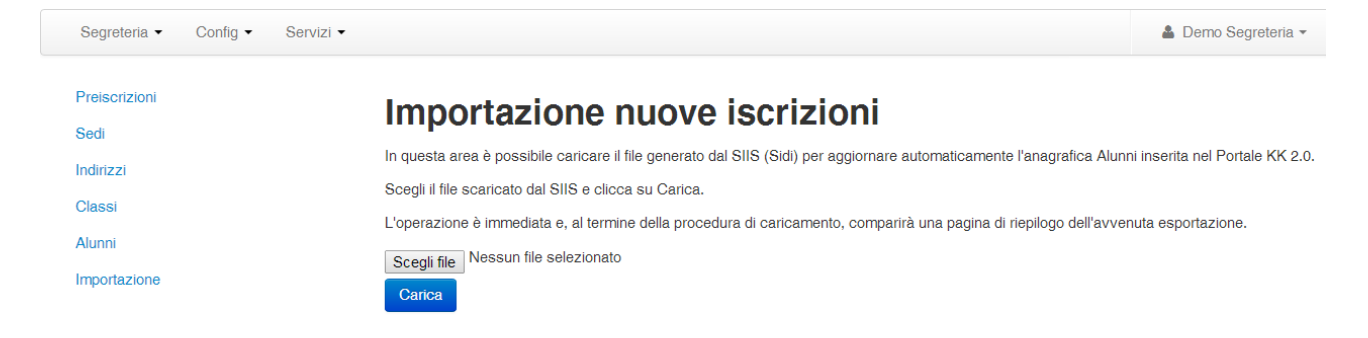